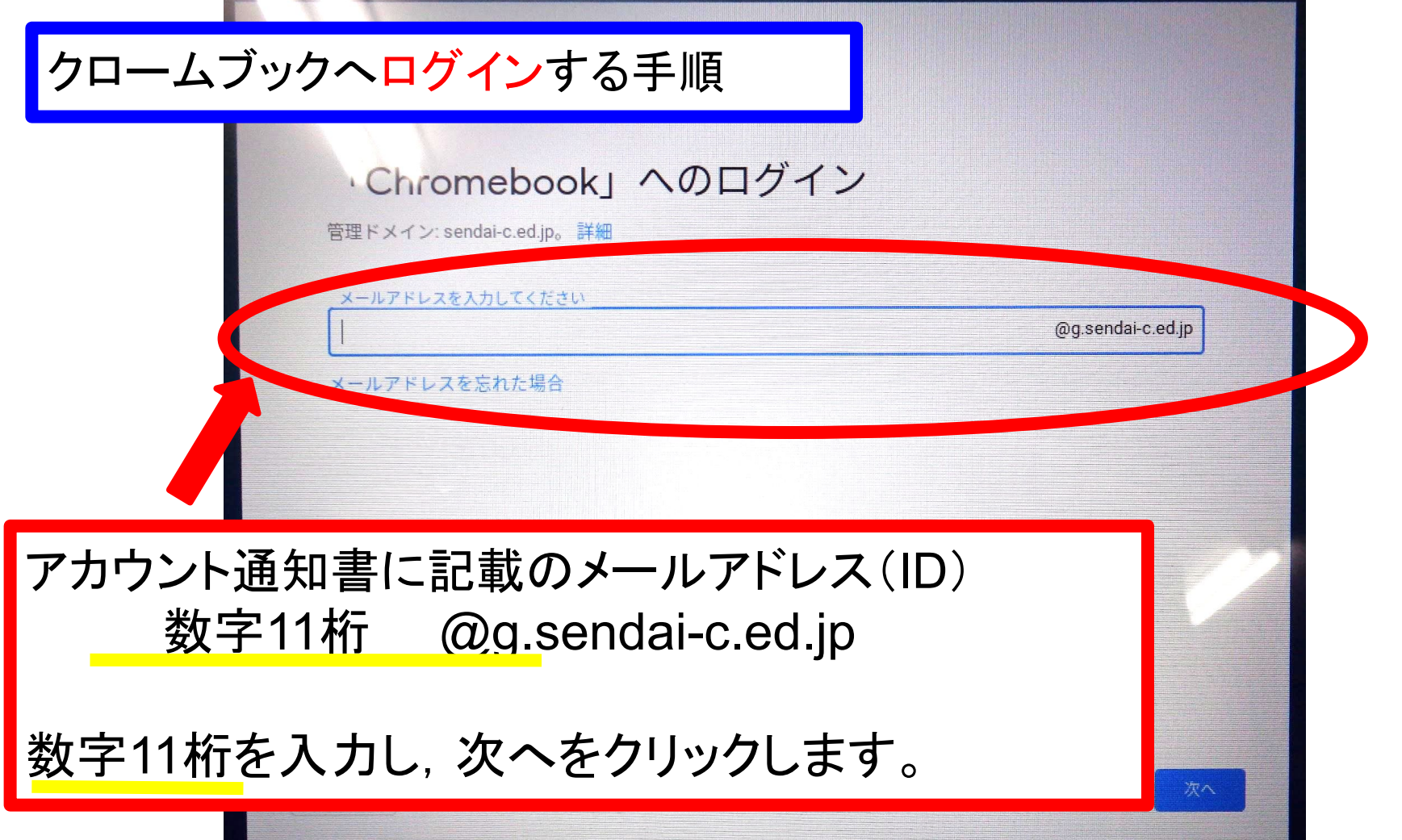

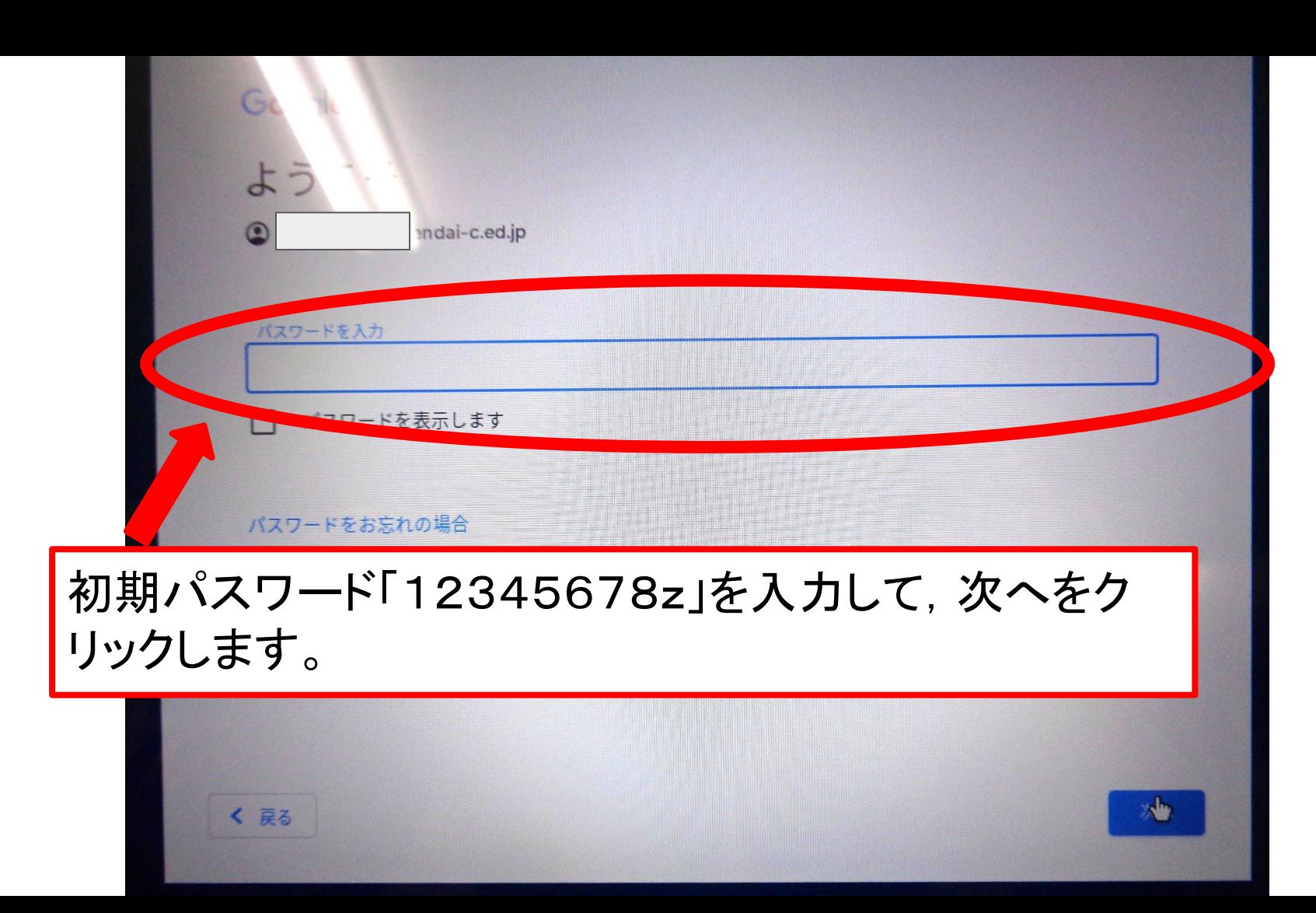

## Google ようこそ

## 新しいアカウントへようこそ

新しいアカウント 22074594025@g.sendai-c.ed.jpへようこそ。このアカウントはさまざまな Google サービス (https://support.google.com/a/ answer/181865) に対応しています。ただし、このアカウントを使用してアクセスできるサービスはg.sendai-c.ed.jpの管理者によって設定され ます。新しいアカウントのおすすめの使用方法については、Google のヘルプセンサー (https://support.google.com/a? p=google\_workspace\_training) をご覧ください。

Google サービスの利用に際して、ドメイン管理者は 22074594025@g.sendai-c.ed.jp アカウントの情報 (Google サービスでこのアカウントに保 存したデータなど)にアクセスできます。詳細については、こちら(https://support.google.com/accounts/answer/181692)をご覧いただく か、組織のブライバシーポリシーをご参照ください(存在する場合)。メールなどの Google サービスを個人的に使用する場合は、アカウント を別に保持することもできます。複数の Google アカウントをお持ちの場合は、Google サービスで使用するアカウントを管理し、いつでも切り 替えることができます (https://www.google.com/safetycenter/everyone/start/accounts/)。ユーザー名とブロフィール写真を確認することで、 目的のアカウントを使用していることをご確認いただけます。

組織から、Google Workspace のコアサービス (https://workspace.google.com/intl/en/terms/user\_features.html)にアクセスする権限が付与さ

■ Chromebook は sendai-c.ed.jp によって管理されています

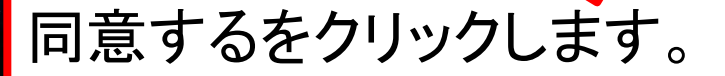

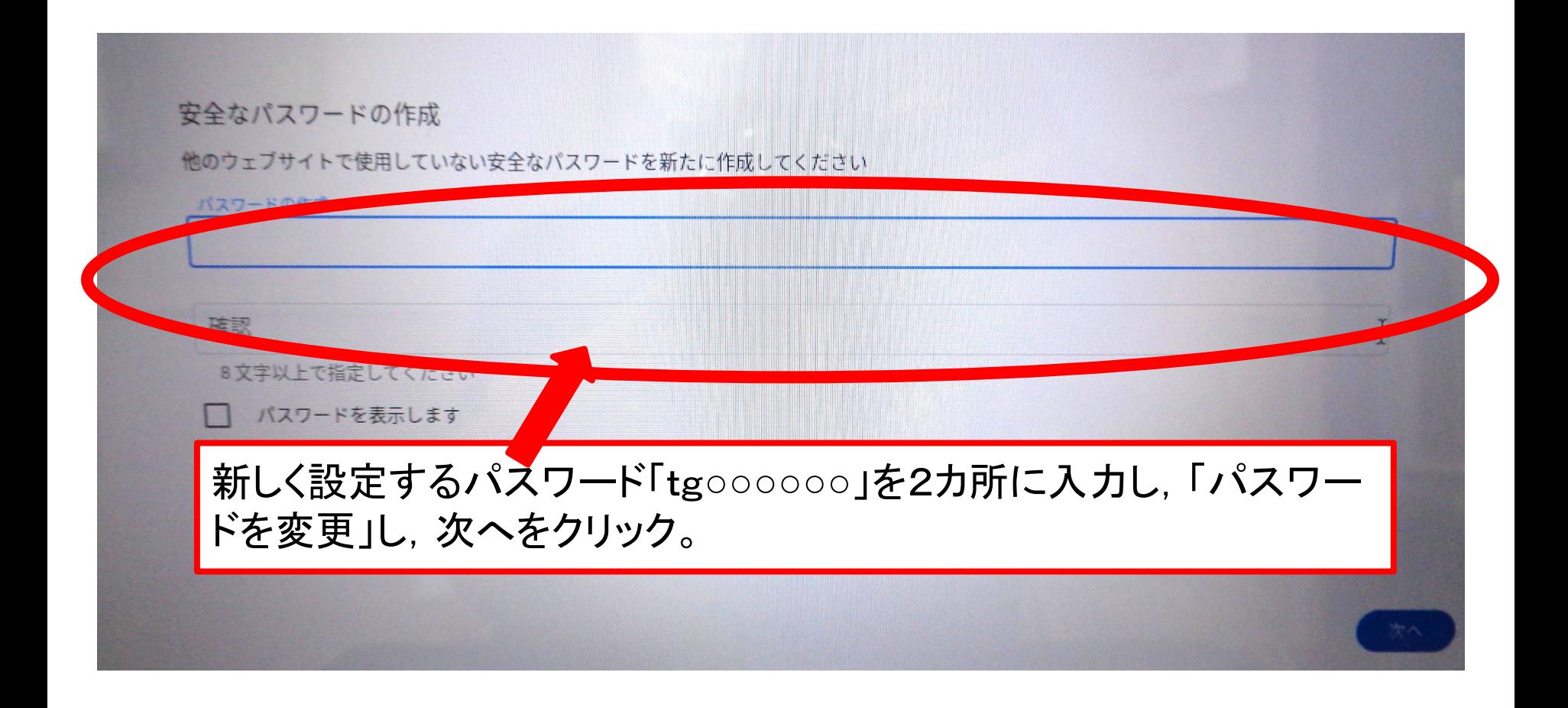

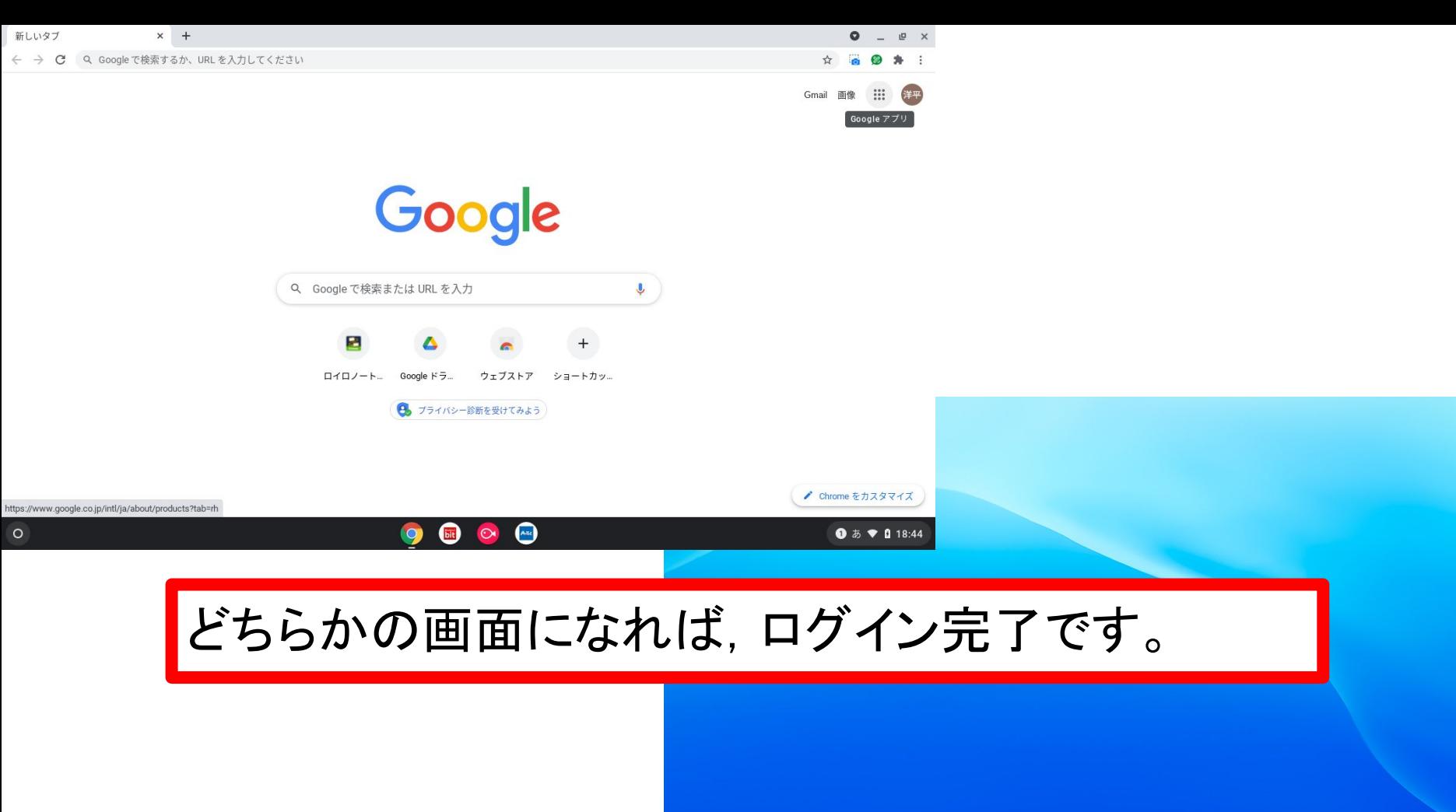

**O**  $\vec{v}$  **O**  $\vec{v}$  **D**  $\vec{v}$  **D** 18:45

## クロームブックからログアウトする方法

## 画面右下に表示されているログアウトをクリックする。

 $\circ$ 

 $\bullet$ 

畠

 $A<sub>rtc</sub>$ 

ログアウト後にもう一度起動する場合は,

 $\circ$ 

 ・クロームブックを閉じて,もう一度開く。 または.

・ログアウト→画面が暗くなる→タッチパッドを指で動かす。

以上の方法でもう一度起動することができます。

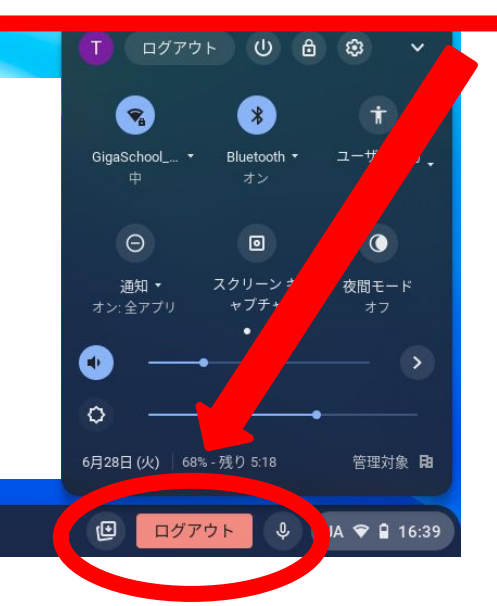